# AUTODESK

## Practice exercise: Rendering

Set up and create a rendered image.

#### Learning objectives:

- Change model Appearance.
- Create an In-Canvas Render.

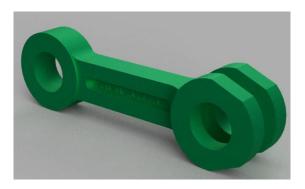

The completed exercise

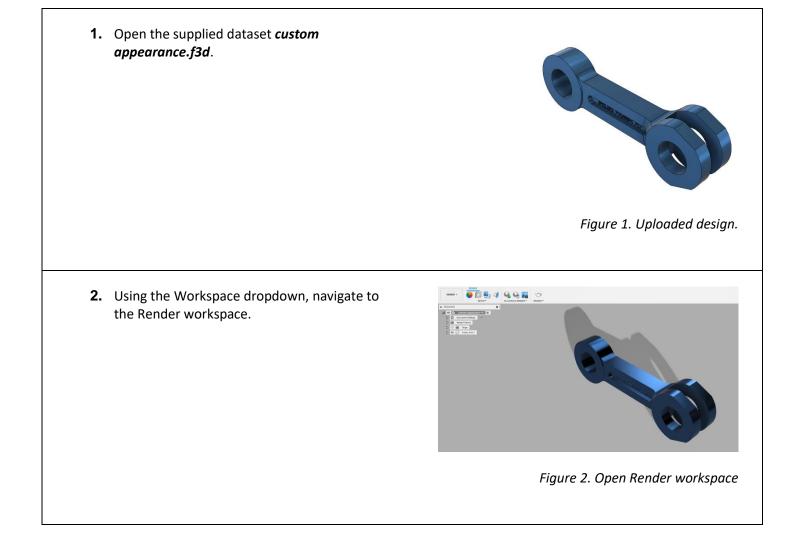

Exercise duration: ~10 minutes

 Select Setup > Appearance. Duplicate the Aluminum – Anodized Glossy (Blue) material in the dialog and edit its properties.

|                                       | Advanced        |   |     |   | ▼ Library<br>Search Q       |    |   |
|---------------------------------------|-----------------|---|-----|---|-----------------------------|----|---|
| Roughness                             | 0.122           | ٥ |     |   |                             |    |   |
| 89                                    | 148             | • | 217 |   |                             |    |   |
|                                       | +               |   |     | Ľ | ▼ In This Design            | ÓÓ |   |
|                                       | 0               |   |     |   | Faces                       | 0  |   |
|                                       | Color Libraries |   |     | 5 | Apply To: Bodies/Components | ۲  |   |
| Aluminum - Anodized Glossy (Blue) (1) |                 |   |     | S |                             |    | 1 |

### Figure 3. Duplicate appearance

**4.** In the properties dialog, change the name and the color of the appearance. Additionally, explore the options in the Advanced tab.

| Aluminum - Anodized Glossy (Custom) | Apply To:                                              |                                                                             |  |  |  |
|-------------------------------------|--------------------------------------------------------|-----------------------------------------------------------------------------|--|--|--|
| Color Librarie                      |                                                        | ۲                                                                           |  |  |  |
| 0                                   | Faces                                                  | 0                                                                           |  |  |  |
| +                                   | ▼ In This Design                                       |                                                                             |  |  |  |
|                                     | 00                                                     |                                                                             |  |  |  |
|                                     |                                                        |                                                                             |  |  |  |
| 33 🗘 224 🛟 115                      | •                                                      |                                                                             |  |  |  |
| Roughness 0.695 🗘                   | Library                                                |                                                                             |  |  |  |
| Advanged                            | Library                                                |                                                                             |  |  |  |
|                                     | Search                                                 | Q                                                                           |  |  |  |
| Dor                                 | CH Europe 200 Appendix                                 |                                                                             |  |  |  |
|                                     | CH Europe 200 Appendix                                 | es 🛆 My Appearances Favorites                                               |  |  |  |
|                                     | ne C Fusion 360 Appearance                             | es 🔬 My Appearances Favorites<br>s 🖉 Cancel al Downloads                    |  |  |  |
|                                     | ne Fusion 360 Appearance<br>Show downloadable material | es 🔬 My Appearances Favorites<br>s 🖉 Cancel al Downloads                    |  |  |  |
|                                     | ne Fusion 360 Appearance<br>Show downloadable material | es 🔬 My Appearances Favorites<br>s 🖉 Cancel al Downloads                    |  |  |  |
|                                     | ne Fusion 360 Appearance<br>Show downloadable material | es 🔊 My Appearances Favorites<br>Is Ø Cancel all Dewnloads<br>tural - PA 11 |  |  |  |

#### Figure 4. Edit appearance properties

**5.** Drag and drop the newly created Appearance to the model.

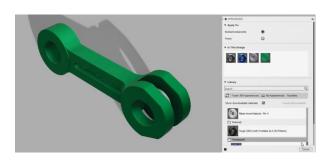

| 7. Consider making additional changes to the scene and/or appearance. Save the design. | <b>6.</b> Start an In-Canvas Render from the toolbar. | Figure 6. Start In-Canvas Render |
|----------------------------------------------------------------------------------------|-------------------------------------------------------|----------------------------------|
|                                                                                        | 7. Consider making additional changes to the          | Save X                           |
|                                                                                        | scene and/or appearance. Save the design.             | Version Description User Saved   |
|                                                                                        |                                                       | Figure 7. Save                   |